# 8.3.5 Editors - Image Editor - Sidebar - Mask Tab

## **Table of content**

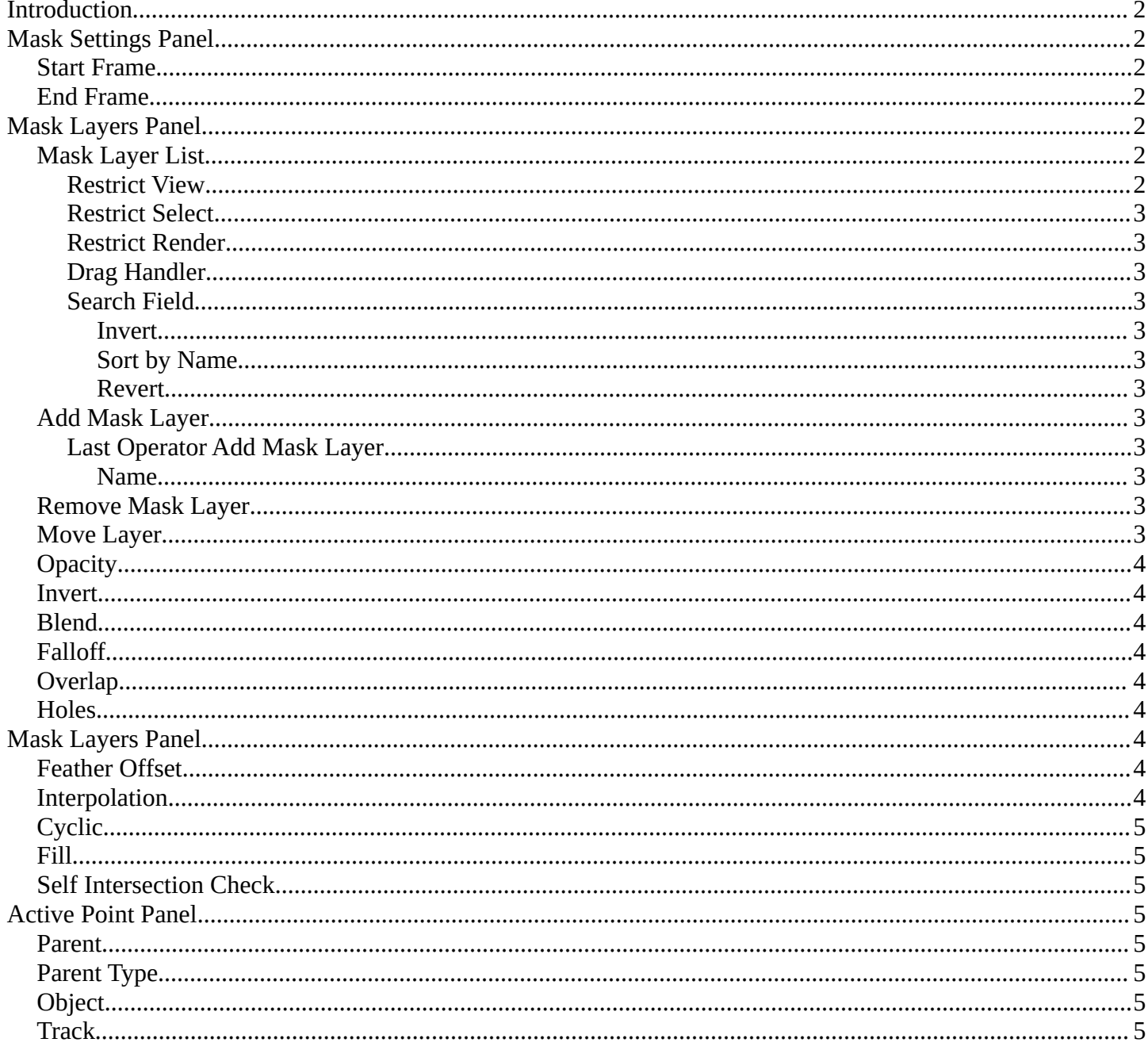

### <span id="page-1-0"></span>**Introduction**

The mask tab just shows in Mask mode and with an existing mask.

It contains tools and settings for the mask mode. Like a layer system.

<span id="page-1-1"></span>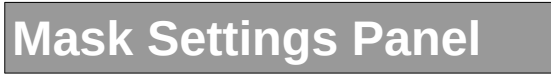

This values are of interest for the Sequencer, where you work with movies and image sequences.

### <span id="page-1-2"></span>**Start Frame**

Set the first Frame of the mask.

### <span id="page-1-3"></span>**End Frame**

Set the last Frame of the mask.

## <span id="page-1-4"></span>**Mask Layers Panel**

When you add a spline, a circle or a square or a freehand one, then a Mask Layer gets created.

You can create several mask layers and work with them in the sequencer or the Node editors. They can be used to create complex shapes, and define how the splines interact with each other. Splines at the same layer can be animated together.

Splines can be copied and pasted from one layer to another.

### <span id="page-1-5"></span>**Mask Layer List**

The list of available mask layers.

#### <span id="page-1-6"></span>**Restrict View**

Don't show this mask layer in the viewport.

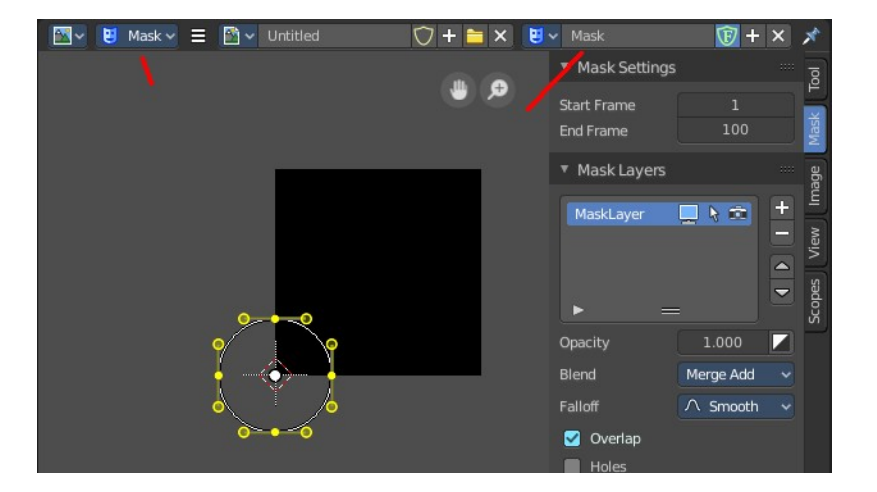

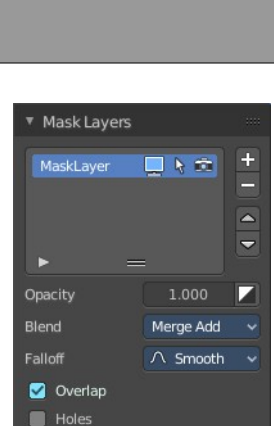

▼ Mask Settings Start Frame End Frame

100

Bforartists 4 Reference Manual - 8.3.5 Editors - Image Editor - Sidebar - Mask Tab

### <span id="page-2-0"></span>**Restrict Select**

Selection in the viewport is enabled or disabled. The spline handlers becomes invisible.

### <span id="page-2-1"></span>**Restrict Render**

Don't render this mask layer for the final image(s).

### <span id="page-2-2"></span>**Drag Handler**

The two vertical lines at the end is a handler with which you can expand the list.

### <span id="page-2-3"></span>**Search Field**

You can expand a search field at the bottom of the list. Type in your term and hit enter to filter for your term.

#### <span id="page-2-4"></span>*Invert*

Exclude the search term instead of searching for it.

#### <span id="page-2-5"></span>*Sort by Name*

Sort the List by name.

#### <span id="page-2-6"></span>*Revert*

Revert the list. The last list item becomes the first, and vice versa.

## <span id="page-2-7"></span>**Add Mask Layer**

Add a new mask layer to the list.

### <span id="page-2-8"></span>**Last Operator Add Mask Layer**

#### <span id="page-2-9"></span>*Name*

Rename the new created mask layer.

Note that you can also rename it in the list.

### <span id="page-2-10"></span>**Remove Mask Layer**

Remove the currently selected mask layer from the list.

### <span id="page-2-11"></span>**Move Layer**

Move the selected layer up or downwards in the list.

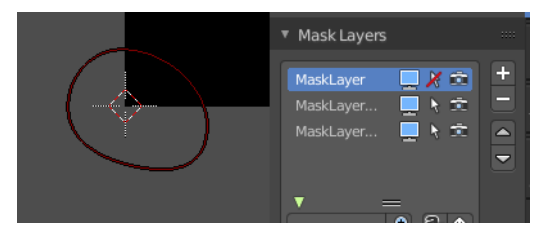

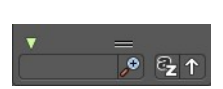

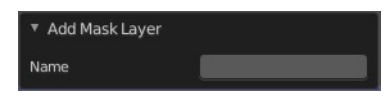

Bforartists 4 Reference Manual - 8.3.5 Editors - Image Editor - Sidebar - Mask Tab

## <span id="page-3-0"></span>**Opacity**

Set the opacity of the mask layer.

### <span id="page-3-1"></span>**Invert**

Inverts the values (colors) in the mask layer.

## <span id="page-3-2"></span>**Blend**

Adjust the layer blending.

Note, Merge add and Merge subtract should be used with a Feather on overlapping masks to get a better result.

## <span id="page-3-3"></span>**Falloff**

Adjust the Feather falloff

## <span id="page-3-4"></span>**Overlap**

Fill self-intersecting areas.

## <span id="page-3-5"></span>**Holes**

Overlapping splines from the same layer will generate holes in the mask.

## <span id="page-3-6"></span>**Mask Layers Panel**

When there is a spline in the current mask layer, then the Active Spline Panel shows. Adjust some settings for the currently active spline.

## <span id="page-3-7"></span>**Feather Offset**

The method to calculate the feather offset.

## <span id="page-3-8"></span>**Interpolation**

The weight interpolation method.

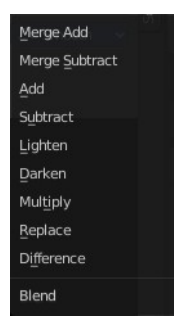

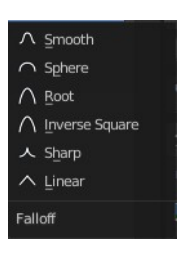

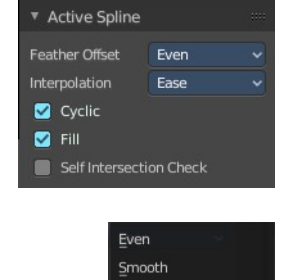

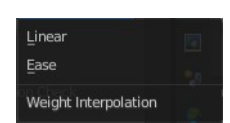

Feather Offset

Bforartists 4 Reference Manual - 8.3.5 Editors - Image Editor - Sidebar - Mask Tab

## <span id="page-4-1"></span>**Cyclic**

Make the spline closed or open.

### <span id="page-4-2"></span>**Fill**

Fill the spline.

## <span id="page-4-3"></span>**Self Intersection Check**

Prevent feather from self intersecting.

# <span id="page-4-4"></span>**Active Point Panel**

When you select a point of one of the splines, then the Active Point Panel will show up.

▼ Active Point Parent  $\overline{a}$ 

▼ Active Point Parent: VID\_201802..2\_x264.mp4 X Point T.. Plane.. Parent Type  $\overline{\mathbf{x}}$ Object г Track  $\mathcal{S}$  Track.0.  $\overline{\mathbf{x}}$ 

This panel is of interest for motion tracking. Control Points can be parented to motion tracks. And this allows to mask out parts of the motion tracked footage.

The masking happens at the Viewer Node.

## <span id="page-4-5"></span>**Parent**

Choose the motion track that you want to parent the control point to.

## <span id="page-4-6"></span>**Parent Type**

Choose between the methods Point Track or Plane Track.

## <span id="page-4-7"></span>**Object**

The parent object. Usually the camera where you track from.

## <span id="page-4-0"></span>**Track**

Choose the tracking point that you want to follow with the mask.